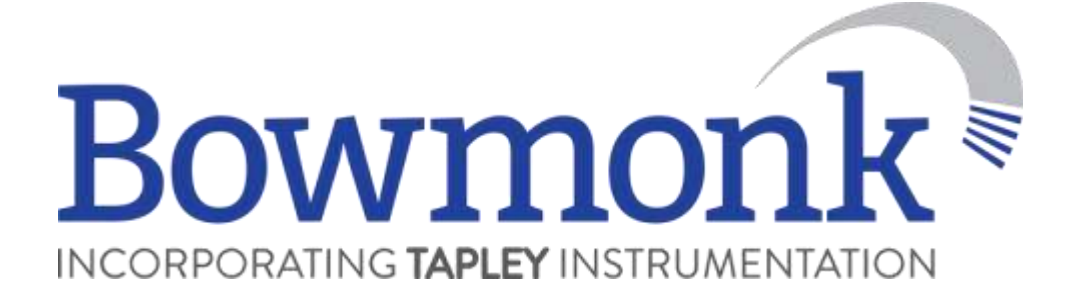

## **BCPrint Instructions**

## **Installation**

Unzip the downloaded zip-file by clicking right mouse button and "Extract All".

Install by clicking "Setup.exe" file.

**Note: some company security firewalls will try to reject the software, please contact your system admin if requested to continue.**

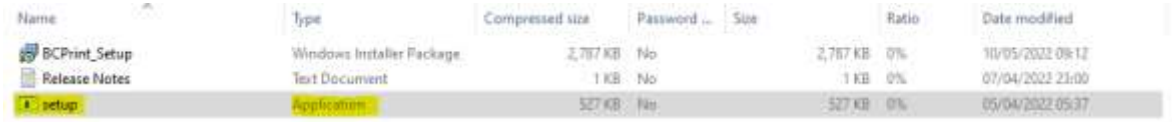

Once BCPrint is installed an icon on your desktop will appear, double click on the icon to open the program

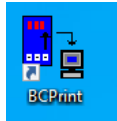

You will be prompted to enter your Company name, E-mail address and a product key. Product key will need to be purchased from Bowmonk by calling **(01603) 485153** or email **[sales@bowmonk.com.](mailto:sales@bowmonk.com)**

## **Note: Your computer must be connected to the internet to complete this step.**

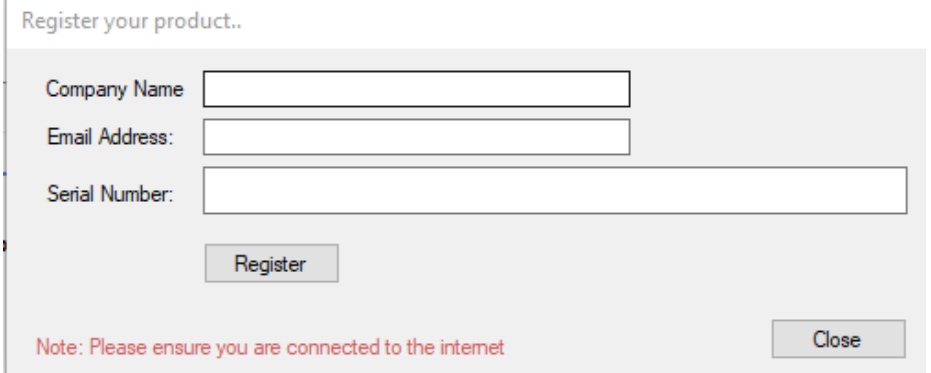

## **How to use:**

Firstly it's best practice to set up how you want results to appear. Go to "Tools > Settings

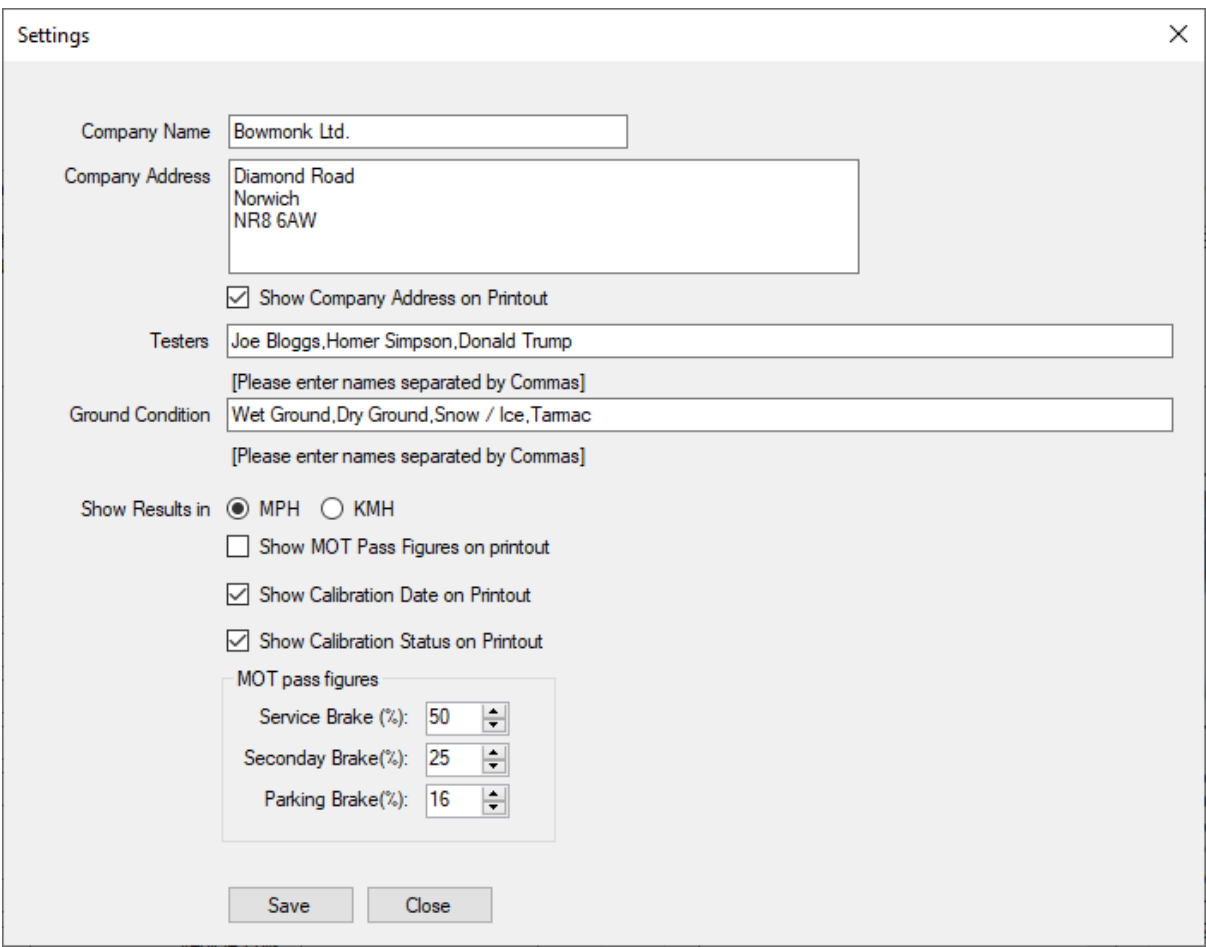

Fill in your company name as you want it to appear on the printout.

Fill in your company address how you want it to appear on the printout.

Type in the names of all the testers that will use the BrakeCheck with a comma in-between for example ' *Joe Bloggs, Homer Simpson, Donald Trump* '.

If necessary, change the Ground Condition names

If necessary, change the speed units you want to give (KPH or MPH).

Tick / Untick the 'Show MOT Pass Figures', 'Show Calibration Date' and 'Show Calibration Date' as necessary.

If you have chosen to show MOT pass figures on the printout, please check that the MOT Pass figures are as you require.

Once all the above has been completed press "Save".

Using the USB cable supplied with the decelerometer, connect your device from the BrakeCheck unit to an available USB port on the PC.

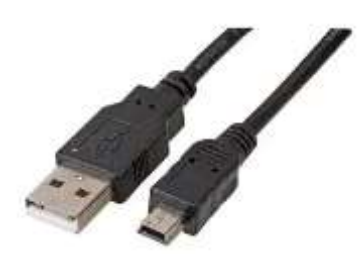

The BCPrint software will automatically detect the COM port and will show information on the BrakeCheck e.g. Calibration date/Serial Number etc. The computer will generally install the necessary 'drivers' itself, however suitable 'Virtual Serial Port drivers' are included if they are needed.

To download the test results, click the "Download button" above each section (Service, Handbrake etc), or the 'Download

This should bring up Service Brake and Hand Brake test results etc up (See the picture below). Tick the box next to whichever individual test result you want to show on a printout (Max 2 per page).

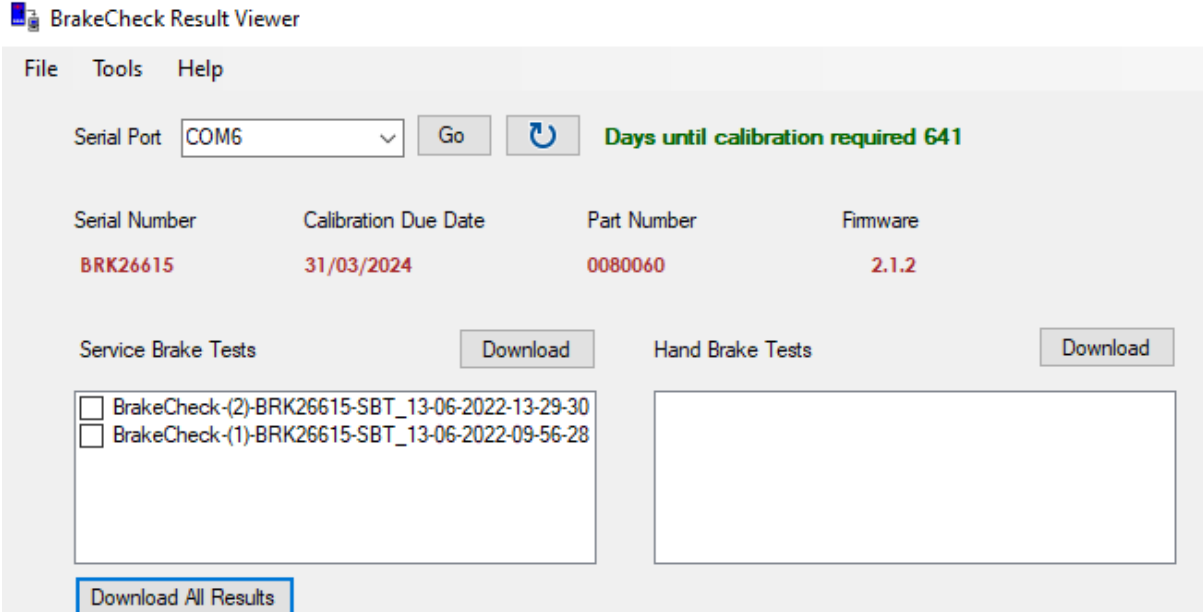

Enter vehicle registration in the names box.

Choose from the dropdown menu the testers name.

If testing with a trailer you can enter trailer ID in the names box.

Any notes can be entered for example any visual defects, or road conditions when undertaking test, please note this will show on the printout.

Once you are happy with all the entered information you can select print and your computer's 'default' printer will start to print.

You may also save the results by clicking "save" and choosing a folder of your choice.

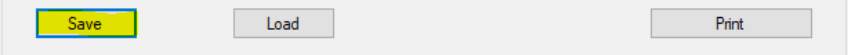